# Tipy pro ovládání

Začínáme

#### **Vítá vás iPhone.**

Příručka Začínáme vám poskytne informace o nastavení iPhonu a použití jeho základních funkcí. Nejprve iPhone zapněte. Stiskněte zapínací tlačítko a po několik sekund je přidržte. Poté podle pokynů na obrazovce iPhone nastavte.

### **Tlačítka.**

Pomocí hlasového ovládání můžete zavolat nebo si pustit hudbu bez použití rukou. Chcete-li hlasové ovládání aktivovat, přidržte stisknuté tlačítko plochy nebo prostřední tlačítko ovladače náhlavní soupravy, dokud se neobjeví obrazovka Hlasové ovládání. Po zaznění tónu vyslovte příkaz. Například "call Eva" nebo "dial 555-1212". Také můžete iPhone požádat o přehrání vybraného alba, interpreta nebo seznamu stop či vyslovit přání "play more songs like this". Můžete se též zeptat "what's playing?" nebo například vyslovit pokyn "play songs by the Rolling Stones"

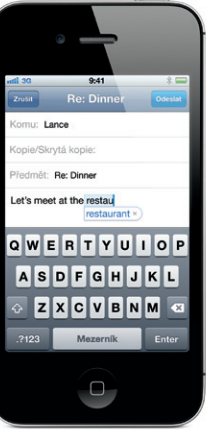

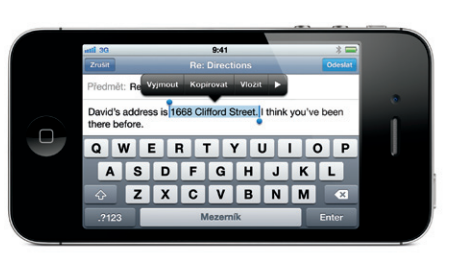

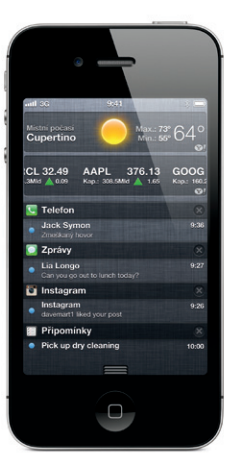

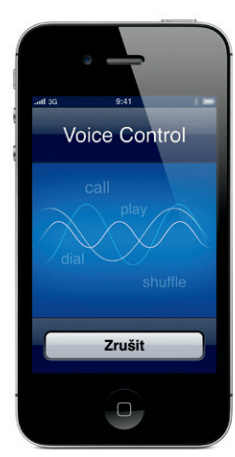

Chcete-li iPhone vypnout nebo restartovat, přidržte po několik sekund stisknuté zapínací tlačítko a přesuňte jezdce. Jedním stisknutím zapínacího tlačítka vypnete obrazovku, iPhone však bude nadále přijímat hovory. Stisknutím tlačítka plochy se kdykoli můžete vrátit na hlavní obrazovku. Dvojím stisknutím tlačítka plochy a klepnutím na ikonu aplikace můžete rychle přepínat mezi naposledy použitými aplikacemi.

### **Hlasové ovládání.**

#### **Oznámení.**

Každé přijaté oznámení se krátce objeví u horního okraje obrazovky, aniž by došlo k přerušení právě prováděných akcí. Můžete je ignorovat nebo na ně klepnout a pracovat s ním. Souhrn naposledy přijatých oznámení zobrazíte přejetím po obrazovce směrem dolů. Na uzamčené obrazovce získáte přístup k novému oznámení přetažením jeho ikony směrem doprava.

## **Zprávy.**

Klepněte na ikonu Zprávy a pošlete zprávu iMessage jiným uživatelům iPhonu, iPadu či iPodu touch se systémem iOS 5 nebo odešlete SMS či MMS uživatelům jiných mobilních telefonů. Zadejte do pole "Komu" jméno či telefonní číslo, nebo vyberte osobu z kontaktů. Zadejte zprávu a klepněte na Odeslat. Chcete-li poslat fotografie nebo video, klepněte na tlačítko Fotoaparát.

#### **Volání.**

Zavolejte klepnutím na telefonní číslo v Kontaktech, Oblíbených číslech, e-mailu, textové zprávě nebo téměř kdekoli v iPhonu. Nebo otevřete aplikaci Telefon, klepněte na Číselník a vytočte číslo manuálně. Jedním stisknutím zapínacího tlačítka umlčíte příchoz hovor. Dvojím stisknutím zapínacího tlačítka přesměrujete příchozí hovor na záznamník. Chcete-li přijmout hovor pomocí náhlavní soupravy, stiskněte prostřední tlačítko ovladače. Dalším stisknutím tlačítka ovladače hovor ukončíte.

#### **FaceTime.**

Vyberte v kontaktech jiného uživatele iPhonu, iPadu, iPodu touch nebo Macu a spusťte videohovor klepnutím na tlačítko FaceTime. Nebo klepnutím na tlačítko FaceTime přejděte k videohovoru z hlasového volání. Během videohovoru můžete klepnutím na tlačítko Fotoaparát přepnout na zadní fotoaparát a sdílet své okolí.

Tato funkce vyžaduje zařízení s podporou FaceTime u volajícího i volaného.

#### **Inteligentní klávesnice.**

iPhone při psaní automaticky opravuje a nabízí slova. Pokud omylem klepnete na nesprávné písmeno, prostě pokračujte v psaní. Nabídnuté slovo přijmete klepnutím na mezerník. Klepnutím na "x" je odmítnete. Klávesnice automaticky přidá apostrofy do stažených tvarů (v angličtině). Poklepáním na mezerník zadáte tečku. Když poklepete na slovo, bude vyhledáno ve slovníku.

#### **Vyjmutí, zkopírování a vložení textu.**

Klepněte na text, který chcete upravit, nebo dotekem a přidržením prstu vyvolejte lupu a sklouznutím prstu umístěte kurzor. Poklepáním vyberete jednotlivé slovo a přetažením koncových značek upravíte velikost výběru. Dalším klepnutím můžete vybraný text vyjmout, zkopírovat nebo vložit. Chcete-li zkopírovat text z webové stránky, e-mailu nebo textové zprávy, vyberte jej dotekem a přidržením a poté klepněte na Kopírovat.

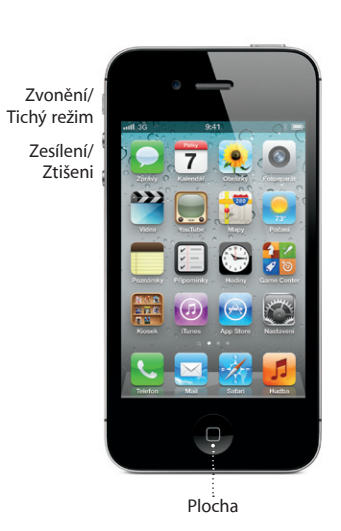

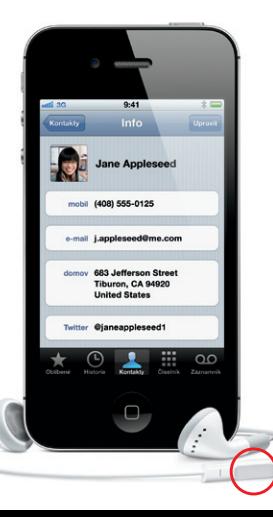

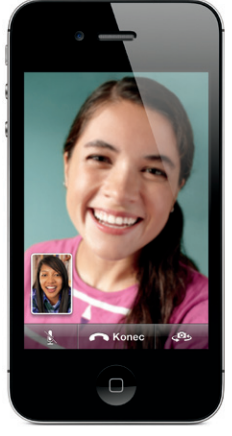

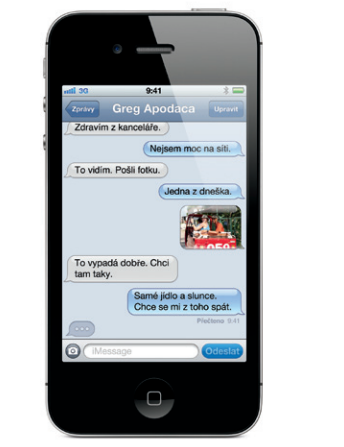

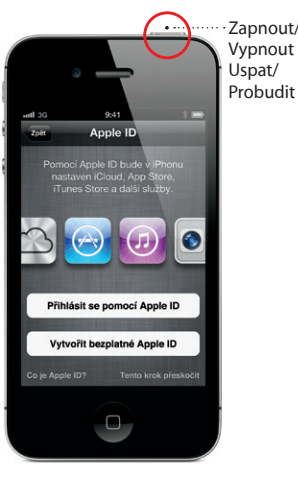

Některé funkce nejsou v některých oblastech dostupné. TM a © 2011 Apple Inc. Všechna práva vyhrazena. Designed by Apple in California. Printed in China. CZ034-6197-A

### **Další informace.**

Více o funkcích iPhonu se můžete dozvědět na webových stránkách www.apple.com/ cz/iphone.

*Uživatelskou příručku iPhone* a důležité informace naleznete na webových stránkách support.apple.com/cs\_CZ/manuals/ iphone. Chcete-li si příručku přečíst přímo v iPhonu, stáhněte ji z iBookstore nebo použijte záložku v Safari.

#### **Podpora.**

Klepnutím na ikonu Obrázky na ploše otevřet svoji sbírku obrázků. Švihnutím doleva nebo doprava můžete obrázky procházet. Poklepáním nebo rozevřením prstů obrázky zvětšíte. Klepnutím zobrazíte ovládací prvky. Jednotlivé obrázky můžete upravovat, vylepšovat, sdílet, tisknout a podobně. Pokud máte na iCloudu zapnutý Fotostream, nově pořízené obrázky budou automaticky přenášeny do vašich ostatních zařízení.

> Pokud potřebujete podporu ohledně síťových služeb, záznamníku a plateb, kontaktujte poskytovatele bezdrátových služeb. Technickou podporu pro iPhone a iTunes naleznete na webových stránkách www.apple.com/cz/ support/iphone.

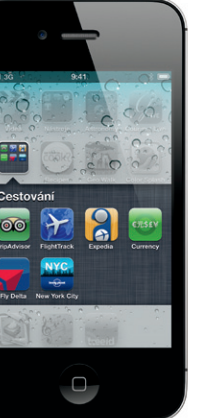

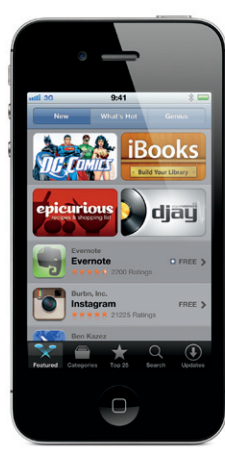

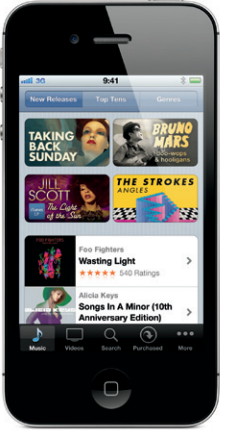

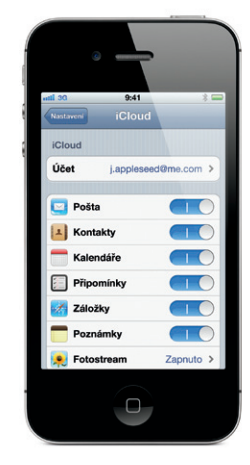

#### **Fotografie.**

#### **Fotoaparát.**

Dvojím stisknutím tlačítka plochy vyvoláte fotoaparát na uzamčenou obrazovku, nebo jej můžete otevřít z plochy klepnutím na ikonu Fotoaparát. Klepnutím na kohokoli nebo cokoli na obrazovce zaostříte a nastavíte expozici. Klepnutím na tlačítko Fotoaparát nebo stisknutím tlačítka zesílení hlasitosti pořídíte obrázek. Chcete-li zaznamenat HD video, nastavte přepínač na Video a klepněte na tlačítko Záznam. Dalším klepnutím záznam zastavíte.

#### **Ovládání videa a hudby.**

Během přehrávání hudby nebo sledování videa můžete klepnutím na obrazovku vyvolat ovládací prvky. Dalším klepnutím je skryjete. Chcete-li streamovat hudbu nebo video do Apple TV, klepněte na tlačítko AirPlay.\* Na uzamčené obrazovce získáte rychlý přístup k ovládání zvuku dvojím stisknutím tlačítka plochy.

#### **Web zblízka.**

V Safari můžete poklepáním zvětšit libovolný text nebo obrázek na webové stránce. Dalším poklepáním jej zmenšíte do původní velikosti. Otočením iPhonu na stranu přepnete do zobrazení na šířku. Klepnutím na tlačítko Čtečka u horního okraje obrazovky zobrazíte článek bez rušivých vlivů. Po klepnutí na ikonu "Více stránek" můžete listovat otevřenými webovými stránkami nebo otevřít novou stránku.

The New York Times

■■

**Parties** 

医经三

 $\overline{\phantom{a}}$ 

**B** and

consumers.

 $9:41$ 

 $AA$ 

**Fruitful Talent N** 

**World Multiply** 

Robert Rauschenberg of a chock-a-block time ca

a show at Gagosian Galle

Chelsea, was an optimist a

He not only did what artis

do: make paintings, sculp

prints and photographs.

the work of performers,

philanthropists and career

He danced, composed, ga

money and initiated diple

believed that if he, or we, o

missions, always on bel

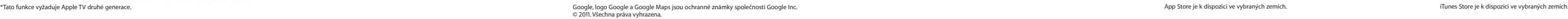

Apple Stores **The Committee of State And Adventure** 

Apple Store San Frank

**Recycle Avenue** 

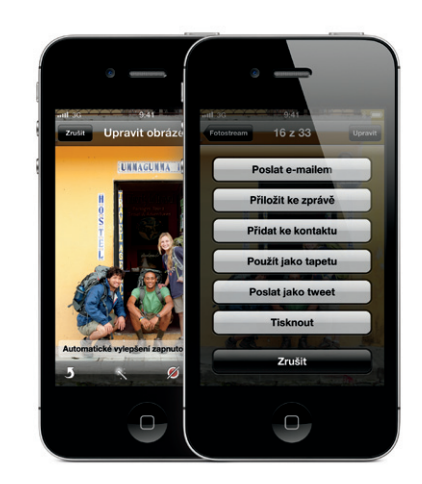

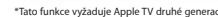

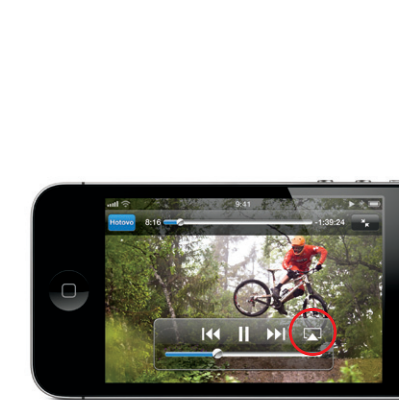

#### **Hledání místa. Prohledání okolí.**

contents.

Cupertino, CA

Chcete-li zobrazit svou polohu na mapě, klepněte na tlačítko Poloha. Na místě vaší aktuální polohy se objeví modrý bod. Chcete-li zjistit, kterým směrem se díváte, přepněte dalším klepnutím na tlačítko Poloha do režimu kompasu. Pomocí klíčových slov, například "Starbucks" nebo "pizza", vyhledejte místa v okolí. Poklepáním zvětšíte mapu. Jedním klepnutím dvěma prsty ji zmenšíte. Můžete též načíst trasu nebo klepnutím na tlačítko "Otočení stránky" vyvolat další typy zobrazení mapy.

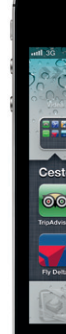

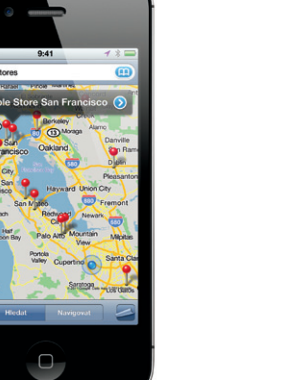

#### **App Store.**

Po klepnutí na ikonu App Store si můžete prohlížet stovky tisíc aplikací v kategoriích, jako jsou hry, obchodování, cestování, sociální sítě a jiné. Prohlédněte si části Featured, Categories, Top 25 nebo hledejte podle jména. Chcete-li si koupit aplikaci a stáhnout ji do iPhonu, klepněte na tlačítko Buy Now. Mnoho aplikací je zdarma.

#### **iTunes Store.**

Klepnutím na ikonu iTunes vstoupíte do obchodu iTunes Store. Vyhledejte zde oblíbenou hudbu, filmy, TV pořady, hudební videa a jiné. Procházejte a nakupujte obsah a stáhněte si jej přímo do iPhonu. Klepnutím na kteroukoli položku si poslechnete úryvek nebo se podíváte na ukázku.

#### **Vytváření složek. Uspořádání aplikací.**

Dotkněte se kterékoli ikony a přidržte ji, dokud se nezačne třást. Poté přetažením jedné ikony na druhou vytvořte složku. Nové složky budou automaticky pojmenovány podle kategorií vložených položek, můžete je však přejmenovat. Plochu si též můžete přizpůsobit přetažením ikon a složek na jiná místa nebo na dodatečné plochy. Až budete hotovi, stisknutím tlačítka plochy dokončete úpravu uspořádání.

#### **iCloud.**

iCloud uchovává vaši hudbu, obrázky, aplikace, kalendáře, dokumenty a další data. Bezproblémově spolupracuje s vašimi aplikacemi a bezdrátově přenáší data do všech vašich zařízení. Klepněte na ikonu Nastavení, vyberte iCloud a zapněte Fotostream nebo jiné funkce iCloudu. Též si můžete stáhnout skladby a aplikace, které jste si dříve zakoupili v iTunes Store nebo App Store.